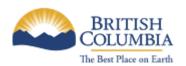

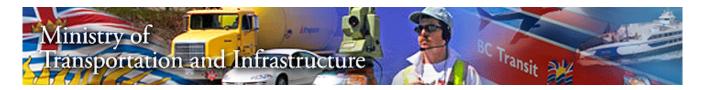

# Electronic Development Approvals System (eDAS)

**Becoming an On-line Applicant** 

Prepared by Lionel Cai for Information Management Branch (IMB) Ministry of Transportation of Infrastructure Last Updated: January 13, 2009

Version: 1.0

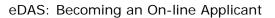

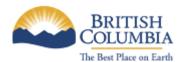

# **Table of Contents**

| Doc | cument Control                    | 3 |
|-----|-----------------------------------|---|
| 1   | Getting a BCeID                   | 4 |
| 2   | Log into eDAS                     | 5 |
| 3   | Reviewing your Application Status | 7 |

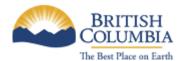

## **Document Control**

| Version | Date             | Change Made By | Summary of Change       |
|---------|------------------|----------------|-------------------------|
| 0.1     | January 9, 2008  | Lionel Cai     | Initial Draft           |
| 1.0     | January 13, 2009 | Lionel Cai     | Reviewed by Jim Prewett |
|         |                  |                |                         |
|         |                  |                |                         |

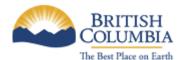

## 1 Getting a BCeID

- Go to <a href="http://www.bceid.ca">http://www.bceid.ca</a>
- Click on the "Begin Registration" link:

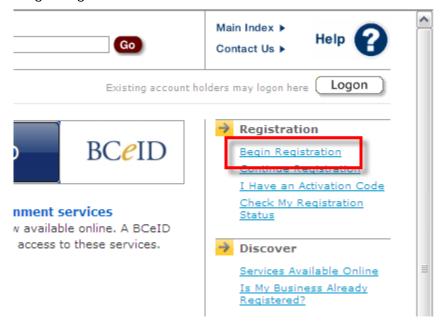

- Choose the type of BCeID you wish to register for
- Click on "Register without specifying an Online Service":

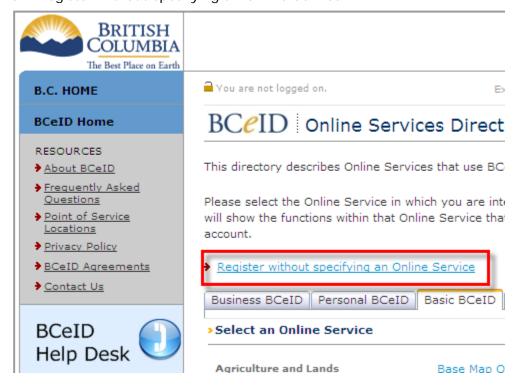

• Fill in the required fields

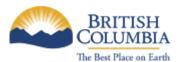

Click the "Next" button to completed your registration process

Note: Business and Personal BCeIDs require ID verification

### 2 Log into eDAS

- Go to eDAS: <a href="https://posse.th.gov.bc.ca/DAP/">https://posse.th.gov.bc.ca/DAP/</a>
- You will be asked to supply your BCeID:

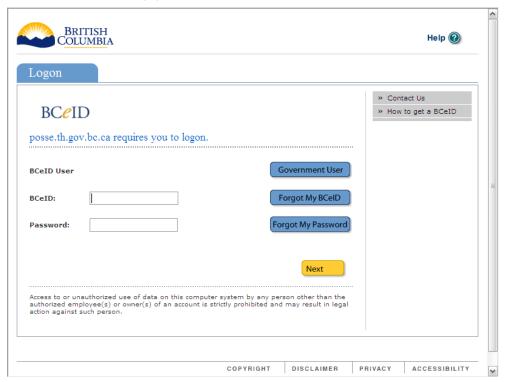

• After you click "Next", you will be presented with your logon history:

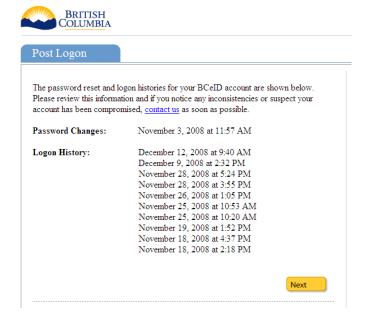

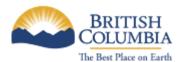

 On your first logon into eDAS, you will be asked if you want to access eDAS for applying for application. If you are accessing eDAS as a Referral Agent, please contact MoT Development Technician.

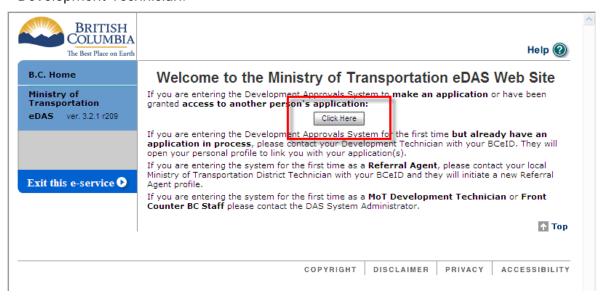

On your first time accessing eDAS to apply for applications, you will be asked to complete
or confirm your profile:

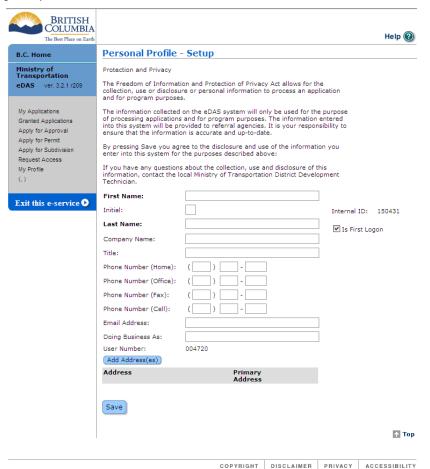

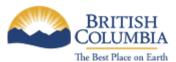

• After saving your profile, you are ready to apply for development approval applications **Note:** Subsequent logons to eDAS, you will not be represented with your profile screen

#### 3 Reviewing your Application Status

• If you have applied for any applications, you can review the status of your applications by clicking on the "My Applications" link:

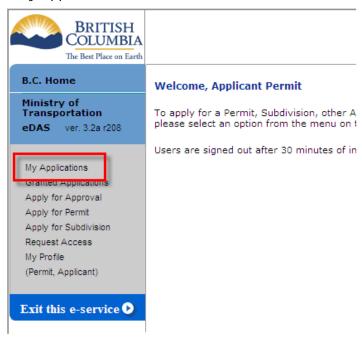

• The "My Applications" screen will list all applications you have applied for:

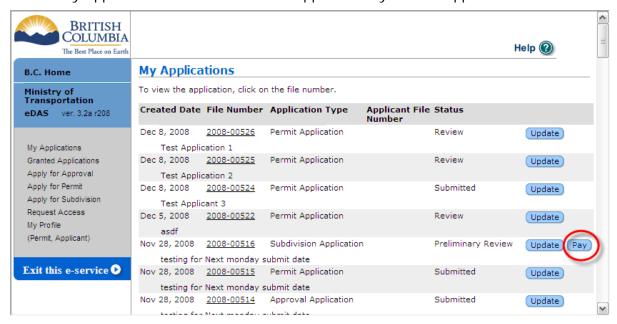

 You can update your applications at any time or if there are any outstanding fees, you may also pay for you applications online